Sabine Spieß, Reinhold Gaugler, Frank Schabert

1. Ausgabe, März 2022

ISBN 978-3-98569-079-4

## **Word 2021**

**Fortgeschrittene Techniken** 

WW2021F

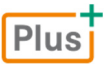

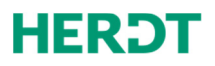

#### **Bevor Sie beginnen … 4**

#### **Designs und Vorlagen**

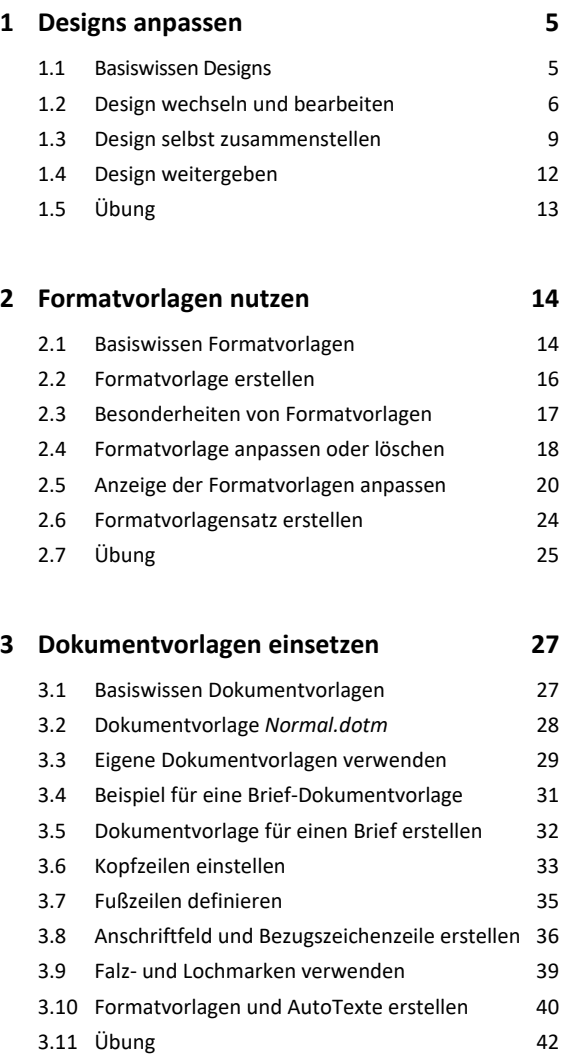

#### **Erweiterte Dokumentbearbeitung**

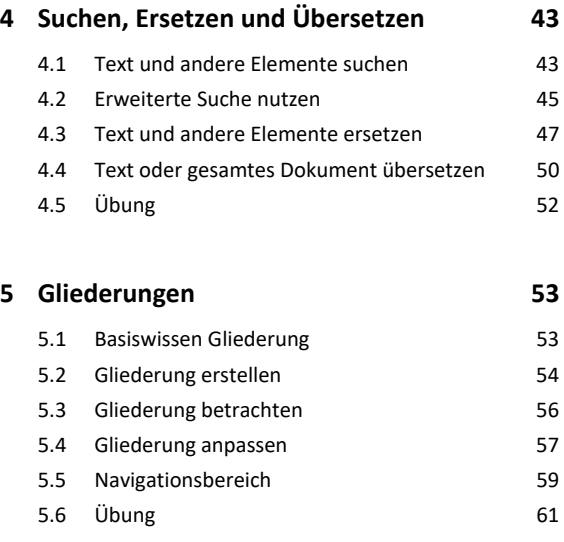

#### **6. Tipps für große Dokumente 62**

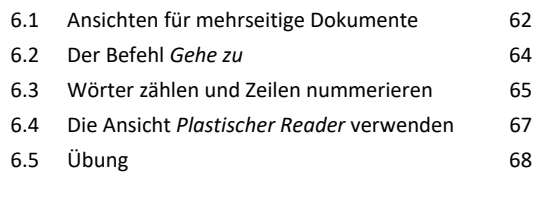

#### **7. Verweise 69**

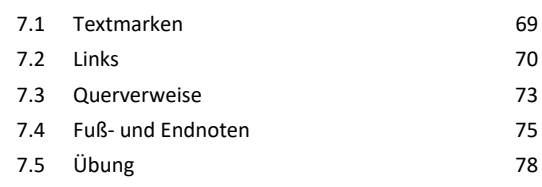

#### **8. Verzeichnisse 79**

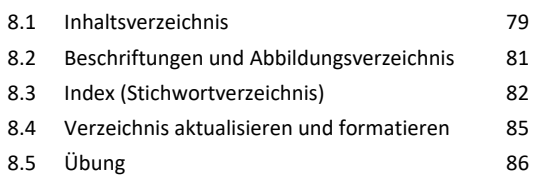

#### **9. Layout gestalten 88**

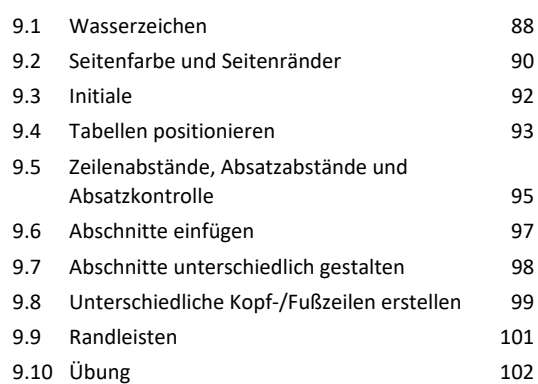

#### **Abbildungen**

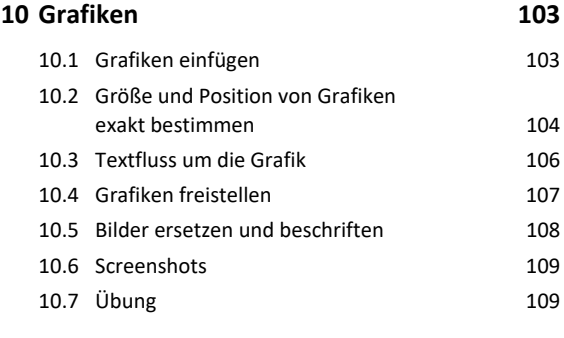

#### **11.SmartArt-Grafiken 110** 11.1 Basiswissen SmartArt-Grafiken 110

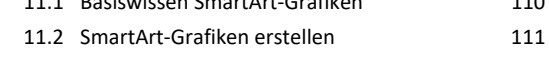

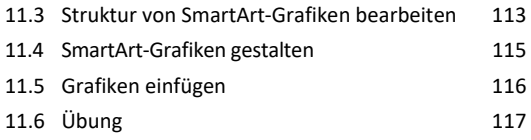

#### **12.Diagramme, Tabellen, Objekte einfügen 119**

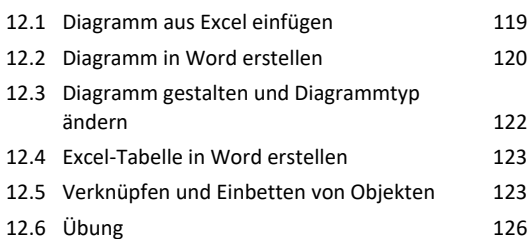

#### **Felder und Formulare**

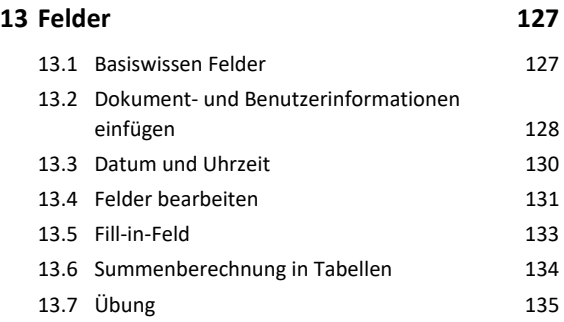

#### **14.Formulare 136** 14.1 Formular erstellen 136 14.2 Inhaltssteuerelemente einfügen und bearbeiten 137 14.3 Eigenschaften von Inhaltssteuerelementen 138 14.4 Formular schützen 140 14.5 Formular ausfüllen und drucken 141 14.6 Formular bearbeiten 142 14.7 Übung 142

#### **Workflow optimieren**

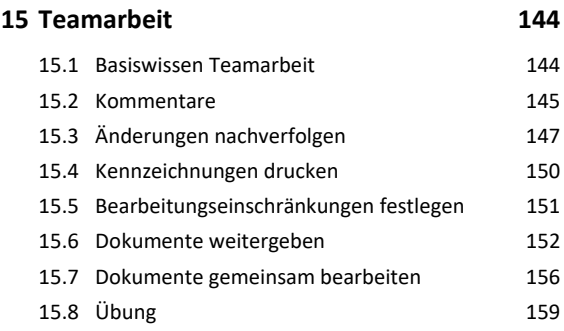

#### **16.Word anpassen und automatisieren 160**

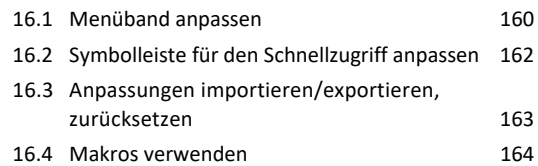

- **Anhang: Nützliche Tastenkombinationen 167**
- **Stichwortverzeichnis 170**

# Bevor Sie beginnen …

## **HERDT** BuchPlus - unser Konzept:

#### Problemlos einsteigen – Effizient lernen – Zielgerichtet nachschlagen

(weitere Infos unter *www.herdt.com/BuchPlus*)

#### Nutzen Sie dabei unsere maßgeschneiderten, im Internet frei verfügbaren Medien:

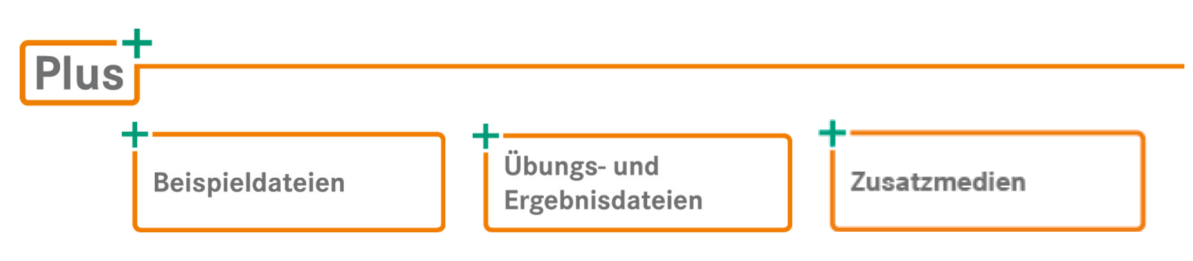

Wie Sie schnell auf diese BuchPlus-Medien zugreifen können, erfahren Sie unter *www.herdt.com/BuchPlus*

Um die Lerninhalte des Buches praktisch nachzuvollziehen, benötigen Sie:

- Windows 10
- Word 2021
- gegebenenfalls ein OneDrive-Konto

# 1

# Designs anpassen

## 1.1 Basiswissen Designs

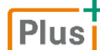

**Beispieldateien:** *Ausstellung.docx*, *Ausstellung mit Design.docx*, *Museum.thmx, Kunst.thmx*

**Designs** sind Kombinationen mehrerer Formatierungen, die innerhalb eines Dokuments das Erscheinungsbild des Textes bzw. vorhandener Objekte (z. B. Formen) prägen. Ein Design besteht aus Designschriftarten, -farben und -effekten.

- **Designschriftarten** kombinieren bis zu zwei Schriften. Eine Schrift ist dabei für die Überschriften, die andere für die restlichen Texte (Textkörper) vorgesehen.
- Jedes Design verwendet eine bestimmte Farbpalette, die aus zueinander harmonierenden **Designfarben** besteht. Diese Farben werden beispielsweise allen im Dokument vorhandenen Formen zugewiesen.
- **Designeffekte** beinhalten eine Kombination bestimmter Effekte (z. B. Fülleffekte), die sich unter anderem auf das Aussehen von Formen auswirken.
- Wenn Sie in Word ein neues Dokument erstellen, wird diesem das Design *Office* zugewiesen.

#### Designs verwenden

Alle Befehle zu Designs finden Sie im Register *Entwurf* in der Gruppe *Dokumentformatierung*.

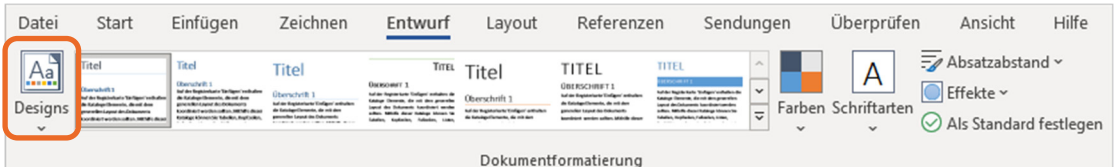

- Word stellt für jedes Design mehrere passende Formatvorlagensätze bereit, die rechts neben der Schaltfläche *Designs* zur Auswahl stehen.
- Das Aussehen der Schaltflächen wird der aktuellen Auswahl angepasst.
- Zeigen Sie mit der Maus auf eine Design-Schaltfläche, werden in der QuickInfo die aktuellen Einstellungen angezeigt.

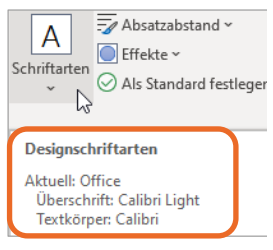

## 1.2 Design wechseln und bearbeiten

#### Design wechseln

 Öffnen Sie das Dokument, dem Sie ein anderes Design zuweisen möchten. Im Beispiel öffnen Sie das Dokument *Ausstellung*.

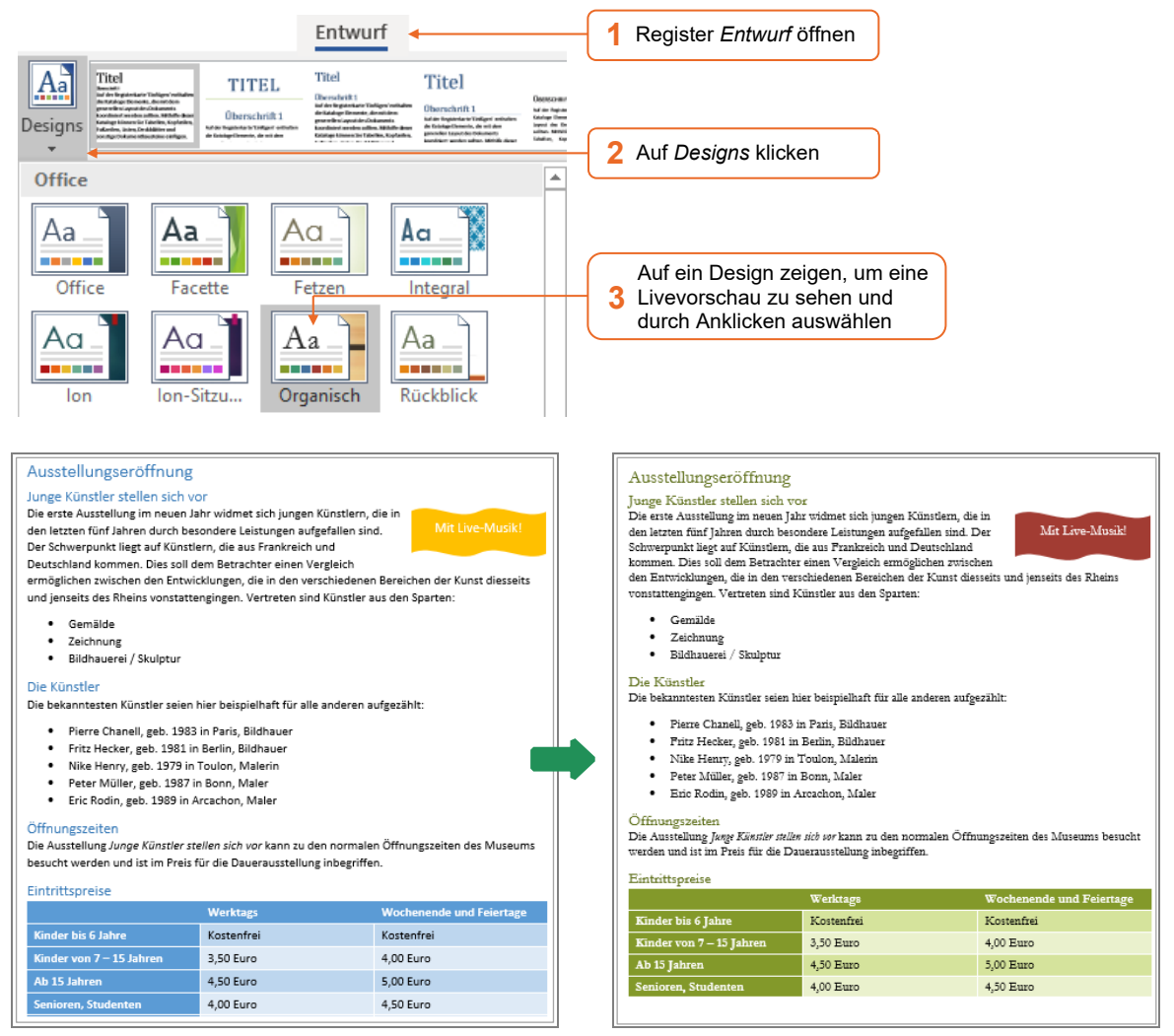

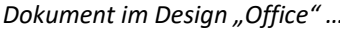

*Dokument im Design "Office" … … und im Design "Organisch"* 

## Designschriftarten wählen

Designschriftarten beinhalten zwei Schriften: Eine Schrift ist für die Überschriften bestimmt, die andere für den Textkörper (Fließtext).

Alle Formatvorlagen verwenden standardmäßig eine der Designschriftarten. Formatvorlagen wie *Titel*, *Untertitel* sowie *Überschrift 1* bis *Überschrift 9* nutzen die Designschriftart für Überschriften. Formatvorlagen wie *Standard* werden in der für Textkörper vorgesehenen Schriftart formatiert.

Haben Sie sich für ein Design entschieden, möchten jedoch andere Schriftarten verwenden, können Sie diese wie folgt ändern:

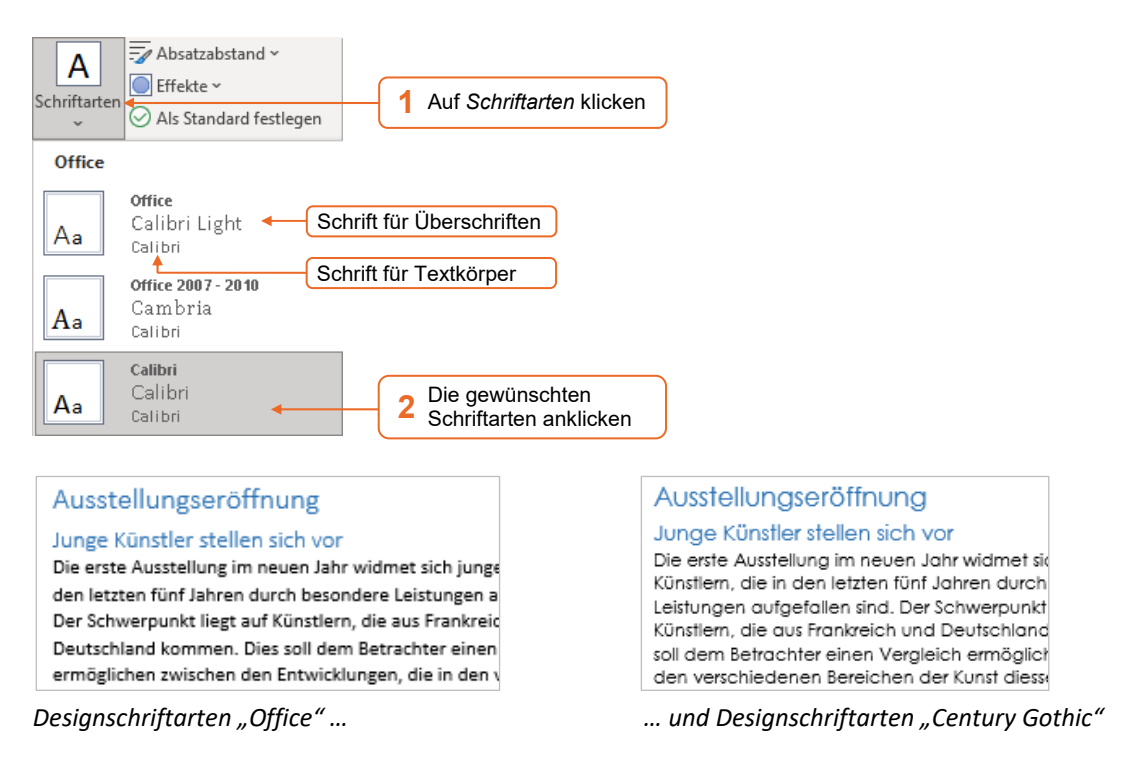

#### Hinweise zur Änderung der Schriftart und -farbe bei der manuellen Formatierung

Möchten Sie in einem Dokument, in dem Designs genutzt werden, die Zeichenformatierung manuell ändern, sollten Sie folgende Zusammenhänge beachten:

- Beim Auswählen einer anderen Designschriftart werden alle Texte automatisch angepasst.
- Soll diese Anpassung weiterhin erfolgen, ist es notwendig, eine Schriftart der Kategorie *Designschriftarten* zu wählen.
- Soll die neue Schriftart hingegen beibehalten werden, wählen Sie eine Schriftart aus dem Bereich *Alle Schriftarten*.

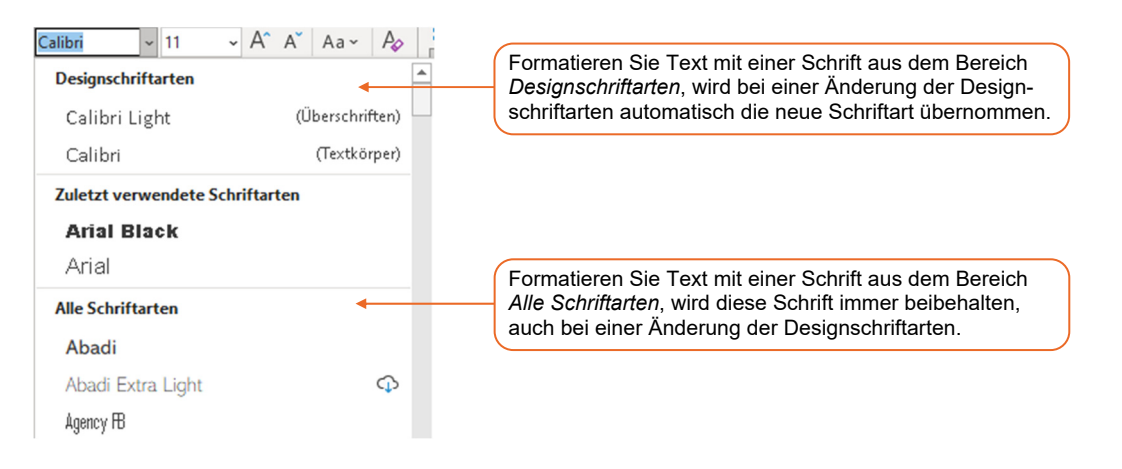

- Beim Zuweisen eines anderen Designs wird auch die Schriftfarbe angepasst.
- Soll diese Anpassung weiterhin erfolgen, wählen Sie eine der *Designfarben*. Soll eine neue Schriftfarbe jedoch beibehalten werden, wählen Sie eine der *Standardfarben*.

### Designfarben ändern

Designfarben sind Farbgruppen aus zwölf zueinander passenden Farben. Diese Farben werden automatisch für bestimmte Dokumentteile verwendet, z. B. für Überschriften, Formen oder Tabellenformatvorlagen.

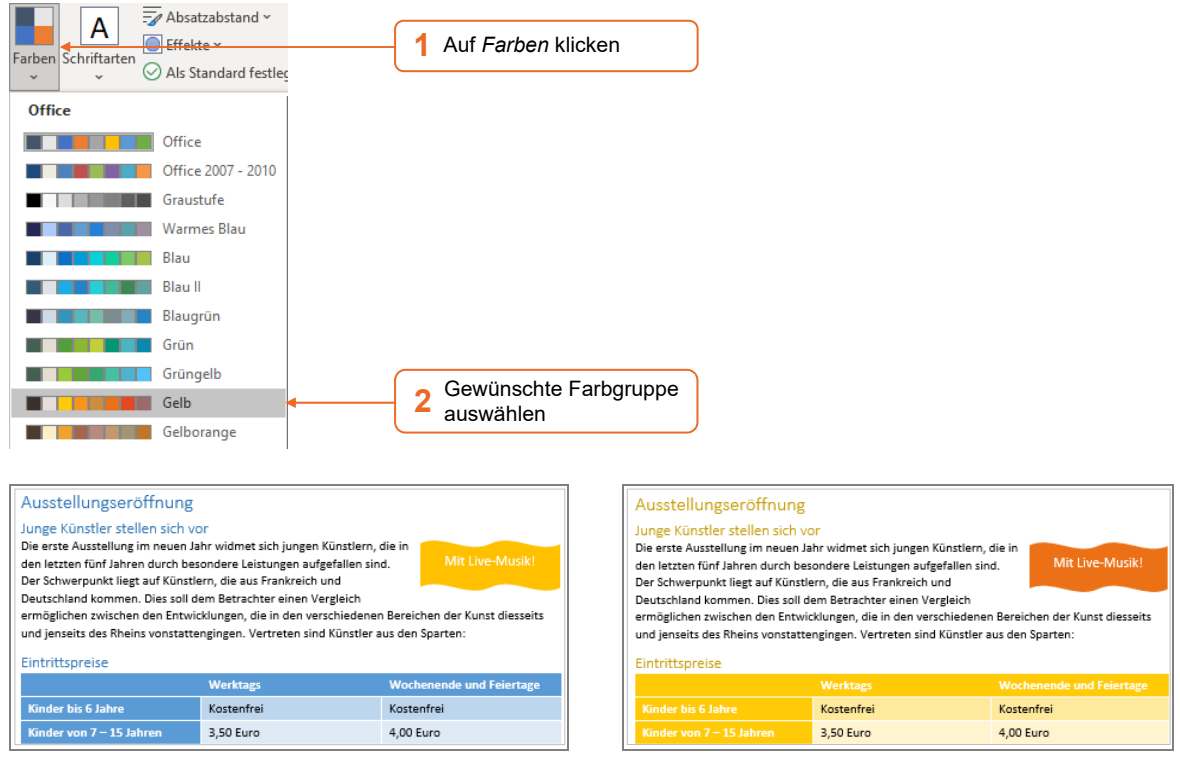

*Designfarben "Office" … … und Designfarben "Gelb"* 

Alle Designfarben stehen auch für die manuelle Formatierung zur Verfügung, z. B. für die Schriftfarbe im Register *Start*, Gruppe *Schriftart*,  $\mathbb{A}$  .

Dort stehen zusätzlich zu den Designfarben hellere und dunklere Farbabstufungen zur Auswahl, die Word auf der Grundlage der Designfarben erzeugt. Diese Abstufungen werden bestimmten Dokumentelementen zugeordnet, z. B. der Formatvorlage *Überschrift 1*.

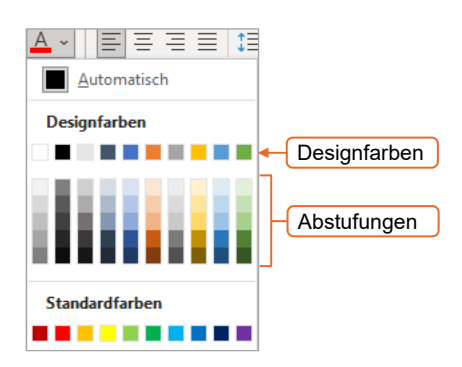

#### Designeffekte zuweisen

Designeffekte beinhalten Linien- und Fülleffekte, die sich z. B. auf das Aussehen von Formen auswirken. Die Farben der Effekte hängen von den gewählten Designfarben ab.

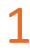

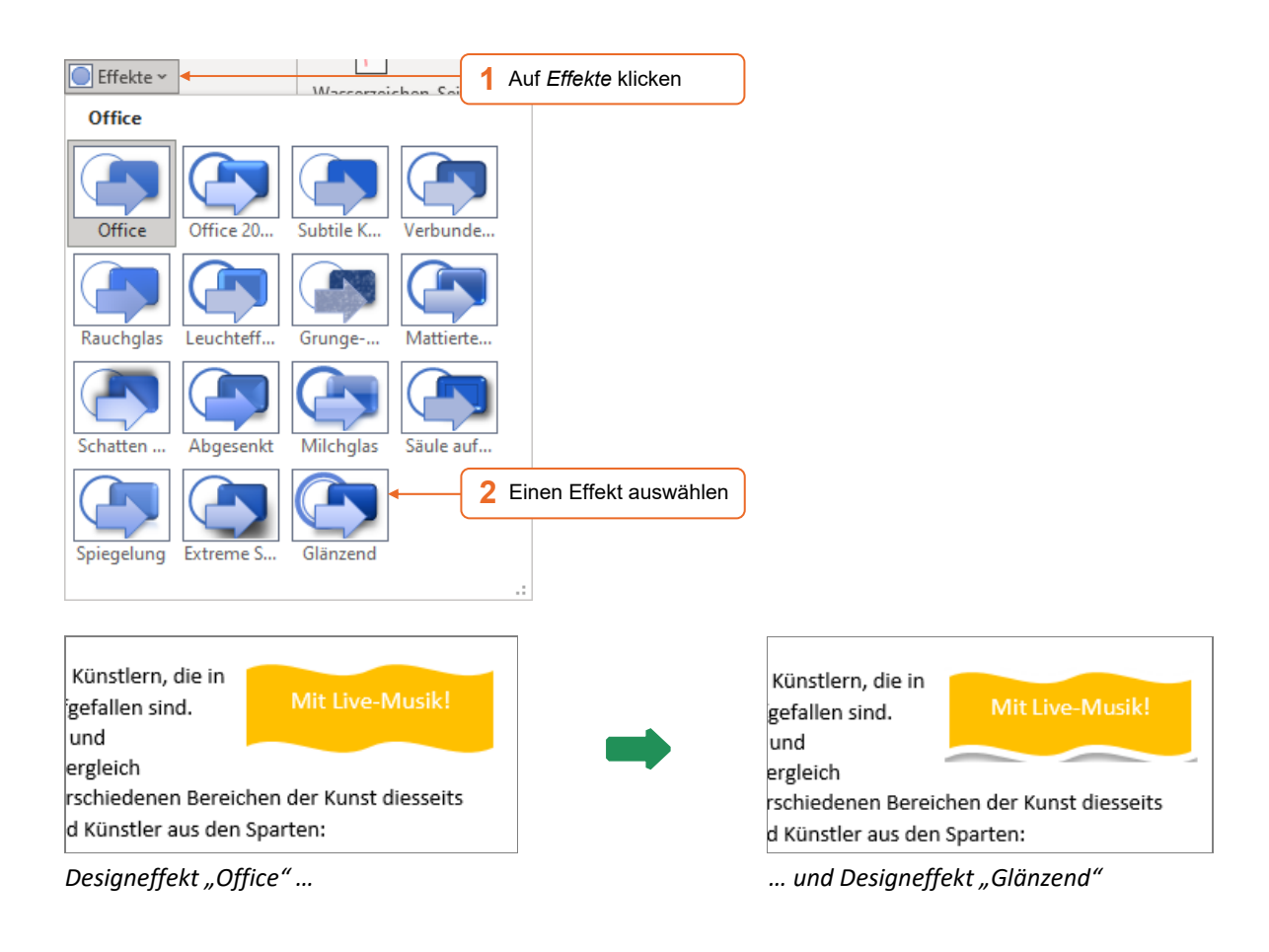

## Was geschieht nach dem Ändern eines Designs?

- Die Formatierung des gesamten Dokuments wird angepasst. Wurden Elemente zuvor abweichend vom Design formatiert, z. B. in einer Schriftart, die nicht zu den Designschriftarten gehört, behalten diese Elemente ihre Formatierung bei. Möchten Sie jederzeit problemlos das Design oder einen seiner Bestandteile wechseln können, sollten Sie daher größere individuelle Formatierungen vermeiden.
- Verschiedene Elemente wie z. B. Formatvorlagen werden an die neuen Einstellungen angepasst. Es erhalten jedoch nicht alle Formatvorlagen automatisch eine der Designfarben. So ist beispielsweise der Formatvorlage *Standard* die Farbe *Automatisch* zugewiesen. Das bedeutet, dass die betreffenden Textstellen auf hellem Hintergrund schwarz und auf dunklem Hintergrund weiß formatiert werden. Diese Einstellung bleibt auch bei der Zuweisung von Designfarben bestehen und kann nur in der Formatvorlage selbst geändert werden.

## 1.3 Design selbst zusammenstellen

Sie können eigene Zusammenstellungen als Designs, Designschriftarten bzw. -farben speichern und verwenden. Dies ist nützlich, wenn ein bestimmtes Erscheinungsbild vorgesehen ist, wie z. B. ein Corporate Design eines Unternehmens. Die gespeicherten Designs stehen in allen Office-Apps zur Verfügung.

**Benutzerdefiniert** Museum Corbel

Constantia

Aa

## Designschriftarten zusammenstellen

 Klicken Sie im Register *Entwurf*, Gruppe *Dokumentformatierung*, auf *Schriftarten* und wählen Sie S*chriftarten anpassen*.

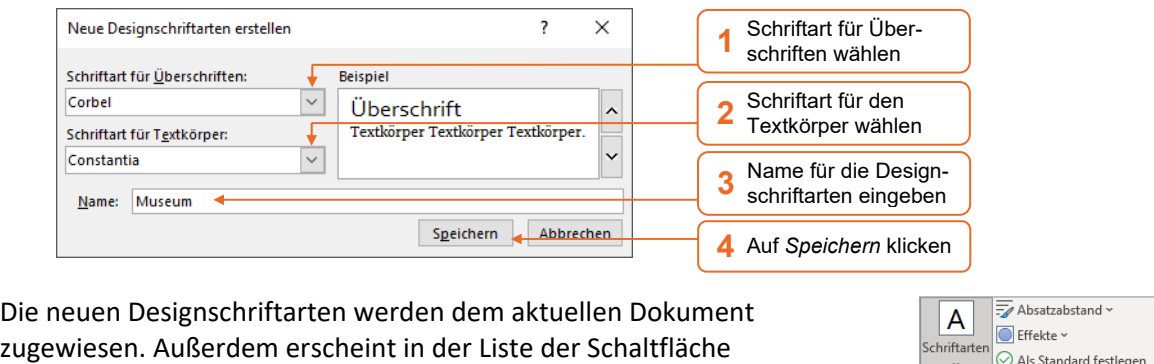

*Schriftarten* ein entsprechender Eintrag, über den sich die Schriftarten auch in anderen Dokumenten nutzen lassen.

Klicken Sie mit rechts auf den Eintrag, können Sie über *Bearbeiten* die Schriftarten ändern bzw. über *Löschen* aus der Liste entfernen.

#### Designfarben anpassen

Klicken Sie auf *Farben* und wählen Sie *Farben anpassen*.

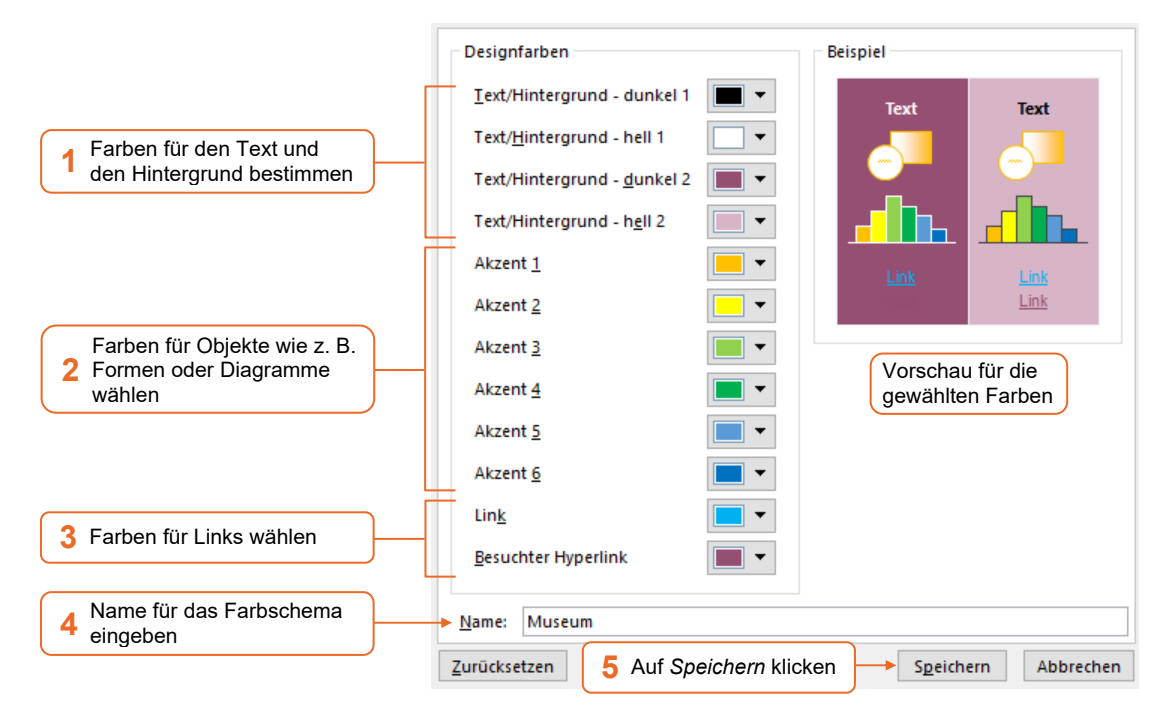

Die neuen Designfarben werden dem aktuellen Dokument zugewiesen und in der Liste der Schaltfläche *Farben* aufgenommen. Über diesen Eintrag können Sie die Designfarben auch anderen Dokumenten zuweisen.

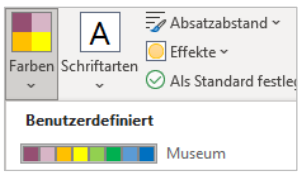

Weisen Sie im Dokument die gewünschten Designschriftarten, -farben und -effekte zu.

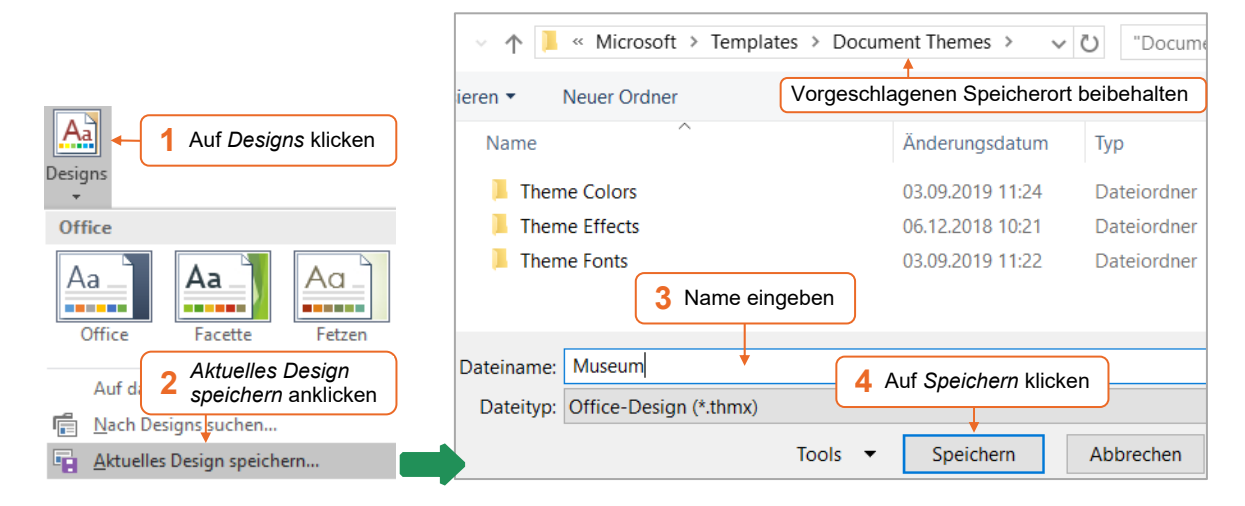

Das Design lässt sich anschließend über die Schaltfläche *Designs* aufrufen.

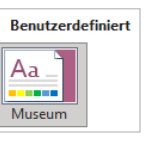

#### Standard-Design ändern

- Möchten Sie anstelle des Designs *Office* ein selbst erstelltes Design für alle neuen Dokumente verwenden, wählen Sie das eigene Design aus.
- Klicken Sie im Register *Entwurf*, Gruppe *Dokumentformatierung*, auf @ Als Standard festlegen.
- Bestätigen Sie die angezeigte Meldung mit *Ja*.

Den aktuellen Formatvorlagensatz und das aktuelle Design (einschließlich Schriftarten, Farben, Effekte und Absatzabständen) als Standard festlegen? Diese Einstellungen werden auf all neuen leeren Dokumente angewendet.

> Ja Nein

## Design bearbeiten

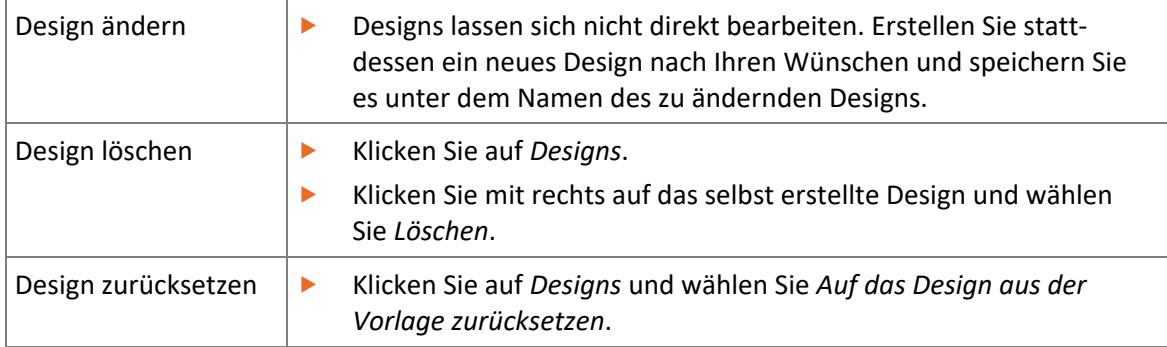

## 1.4 Design weitergeben

## Design anderen Personen zur Verfügung stellen

Eigene Designs werden mit der Erweiterung .*thmx* im Ordner *C:\Users\Benutzername\AppData\ Roaming\Microsoft\Templates\Document Themes* abgelegt. Im selben Ordner finden Sie die Unterordner *Theme Colors* und *Theme Fonts*, in denen eigene Designfarben und -schriftarten gespeichert sind. Nur die in diesen Ordnern gespeicherten Designs erscheinen im Menüband.

- Um ein individuelles Design anderen Personen zur Verfügung zu stellen, klicken Sie im Register *Entwurf* auf *Designs* und wählen Sie *Aktuelles Design speichern*.
- Klicken Sie im eingeblendeten Fenster mit rechts auf das Design.
- Zeigen Sie auf *Senden an E-Mail-Empfänger*, um das Design direkt per Mail zu verschicken. *oder* Klicken Sie im Kontextmenü auf *Kopieren*, um es über die Zwischenablage als Anhang in eine Mail einzufügen.

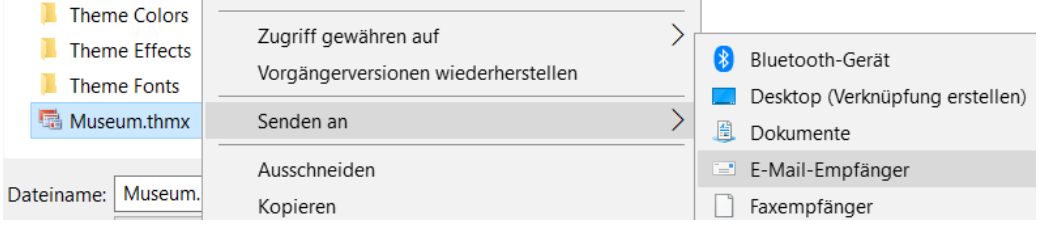

#### Design laden

Fremde Designs müssen Sie in die oben genannten Ordner kopieren, um sie nutzen zu können.

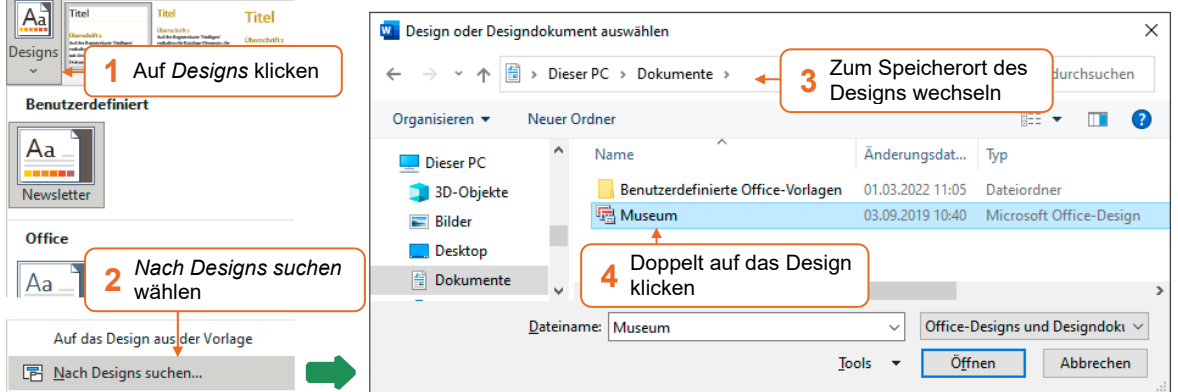

- Klicken Sie anschließend erneut auf *Designs* und wählen Sie *Aktuelles Design speichern*.
- Geben Sie einen Namen ein und klicken Sie auf *Speichern*.

Das Design steht Ihnen nun im Menüband zur Verfügung. Die enthaltenen Designschriftarten, -farben und -effekte werden jedoch nicht als eigene Einträge aufgelistet.

## 1.5 Übung

## Designs bearbeiten

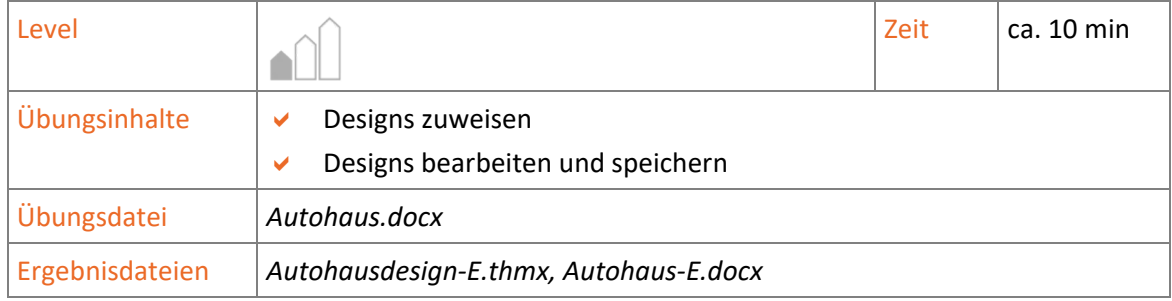

- 1. Öffnen Sie die Übungsdatei *Autohaus*.
- 2. Weisen Sie die Designfarben *Grüngelb* zu.
- 3. Erstellen Sie neue Designfarben. Ersetzen Sie dabei die Farbe für *Akzent 1* durch ein kräftiges Orange. Speichern Sie die Designfarben unter dem Namen *Autohausfarben*.
- 4. Erzeugen Sie neue Designschriftarten mit dem Namen *Autohausschriftarten*. Für die Überschriften soll die Schrift *Consolas* verwendet werden, für den Textkörper *Trebuchet MS*.
- 5. Speichern Sie die aktuellen Einstellungen als Design mit dem Namen *Autohausdesign-E*.
- 6. Schließen Sie das aktuell geöffnete Dokument, ohne es zu speichern.
- 7. Öffnen Sie die Übungsdatei *Autohaus* erneut und weisen Sie ihr das erstellte Design *Autohausdesign-E* zu.
- 8. Bearbeiten Sie die Designschriftarten *Autohausschriftarten*. Für Textkörper soll künftig die Schriftart *Times New Roman* verwendet werden.
- 9. Speichern Sie das Dokument unter dem Namen *Autohaus-E*.
- 10. Setzen Sie das Design auf das ursprüngliche Design zurück und schließen Sie die Datei *Autohaus-E*, ohne sie zu speichern.

#### **Referenzen**

#### Maria M. aus Berlin:

Mit den Leistungen des Autohauses Müller OHG war ich sehr zufrieden. Der kompetente und freundliche Service hat dafür gesorgt, dass ich mein Auto gerne wieder in diese Werkstatt bringe.

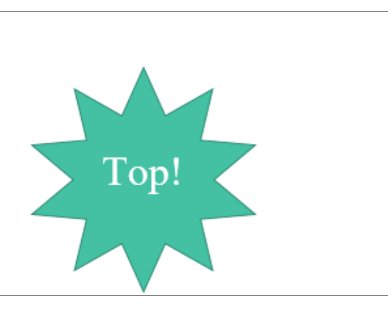

# 2

# Formatvorlagen nutzen

## 2.1 Basiswissen Formatvorlagen

**Beispieldateien:** *Wohnmobil GmbH.docx*, *Wohnmobile.docx*

#### Formatvorlagen und Formatvorlagensatz

Eine **Formatvorlage** enthält mehrere Formatierungsmerkmale. Weisen Sie einem Text eine Formatvorlage zu, erhält er mit einem Mausklick alle Merkmale, die in der Vorlage gespeichert sind.

Word stellt im Formatvorlagenkatalog (Register *Start* in der Gruppe *Formatvorlagen*) integrierte Formatvorlagen wie *Standard*, *Titel* und *Überschrift 1* bereit. Diese Auswahl wird als **Formatvorlagensatz** bezeichnet. Mithilfe dieser Formatvorlagen können Sie die typischen Bestandteile eines Dokuments wie Titel, Überschriften, Standardtext oder Hervorhebungen einheitlich gestalten.

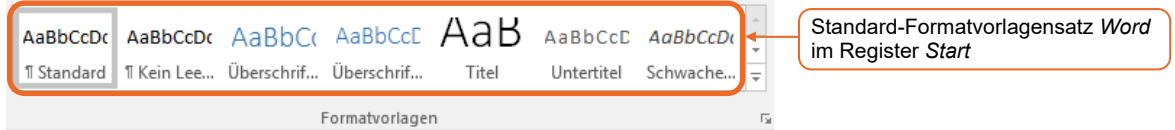

Der Formatvorlagensatz wird vom gewählten **Design** bestimmt. Jedes Design stellt mehrere zum Design passende Formatvorlagensätze bereit. Die Formatvorlagen tragen in den einzelnen Formatvorlagensätzen dieselben Namen, weisen jedoch unterschiedliche Merkmale auf.

Die für das aktuell gewählte Design verfügbaren Formatvorlagensätze finden Sie im Register *Entwurf*. Wählen Sie hier einen anderen Formatvorlagensatz, werden die enthaltenen Formatvorlagen automatisch im Register *Start* in der Gruppe *Formatvorlagen* geändert.

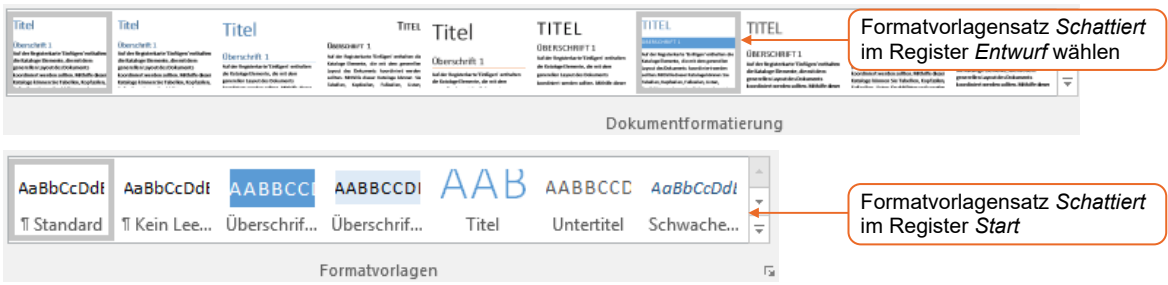

#### Die Wohnmobil GmbH

#### Unser Unternehmen

**Theor Unternehmen** die Wahr obil GmbH, besteht seit 1998 und wurde gegründet vom Outdoor-Spezialisten Otto Kern und dem Kfz-Mechaniker Frieder Berg. Beide Gründer waren damals schon viele Jahre mit dem Wohnmobil unterwegs und wollten ihre Leidenschaft und ihre Erfahrung an andere Menschen weitergeben.

#### Rückblick

Was zunächst mit einem umgebauten VW-Bus begann, wurde im Laufe der Jahre immer weiter perfektioniert.

Otto Kern nutzte das Wohnmobil als Basis für seine umfangreichen Trekkingtouren. Er lernte dabei den Komfort eines Wohnmobils schätzen: Sowohl im Sommer als auch im Winter hot es die beste Möglichkeit, sich von den Strapazen des Tages zu erholen und Kräfte für den nächsten Tag zu sammeln.

Frieder Berg tourte mit verschiedenen Wohnmobilen durch ganz Europa und Nordafrika. Ganz gleich, in welcher Klimazone er sich aufhielt, boten ihm die Wohnmobile - dank perfekter Isolierung. Standheizung und Klimaanlage - ein angenehmes Zuhause.

#### Unsere Fahrzeuge

Geeignet für bis zu 4 Personen. Viel Stauraum, Küchenzeile, Duschkabine, WC und Typ A Klimaanlage lassen keine Wünsche offen. Ein leistungsstarker Motor sorgt dafür, dass kein Alpenpass zu steil ist.

*Dokument mit Formatvorlagensatz "Word" … … und mit Formatvorlagensatz "Schattiert"* 

#### **DIE WOHNMOBIL GMBH**

UNSER UNTERNEHMEN Unser Unternehmen, die WOHNMOBIL GMBH, besteht seit 1998 und wurde gegründet vom Outdoo Spezialisten OTTO KERN und dem Kfz-Mechaniker ERIEDER BERG. Beide Gründer waren damals schon viele Jahre mit dem Wohnmobil unterwegs und wollten ihre Leidenschaft und ihre Erfahrung an andere Menscher weitergeben. RÜCKBLICK Was zunächst mit einem umgebauten VW-Bus begann, wurde im Laufe der Jahre immer weiter perfektioniert. OTTO KEDN nutzte dar Wohnmobil als Baris für seine umfangreichen Trekkingtouren. Er lernte dahei d Komfort eines Wohnmobils schätzen: Sowohl im Sommer als auch im Winter bot es die beste Möglichkeit, sich von den Strapazen des Tages zu erholen und Kräfte für den nächsten Tag zu sammeln. FRIEDER BERG tourte mit verschiedenen Wohnmobilen durch ganz Europa und Nordafrika. Ganz gleich, in welcher Klimazone er sich aufhielt, boten ihm die Wohnmobile - dank perfekter Isolierung, Standheizung und Klimaanlage - ein angenehmes Zuhause. UNSERE FAHRZEUGE  $TypA$ Geeignet für bis zu 4 Personen. Viel Stauraum, Küchenzeile, Duschkabine, WC und<br>Klimaanlage lassen keine Wünsche offen. Ein leistungsstarker Motor sorgt dafür, dass kein  $\overline{\phantom{a}}$ Alpenpass zu steil ist.

- Mit dem Wechseln des Formatvorlagensatzes weisen Sie dem Dokument schnell eine andere Gestaltung zu, ohne dabei eine andere Formatvorlage zu verwenden.
- Formatvorlagensätze verwenden die aktuell ausgewählten Designschriftarten und -farben.
- Entsprechen die integrierten Formatvorlagen nicht Ihren Anforderungen, können Sie diese verändern oder Sie erstellen komplett neue Formatvorlagen.

#### Formatvorlagentypen

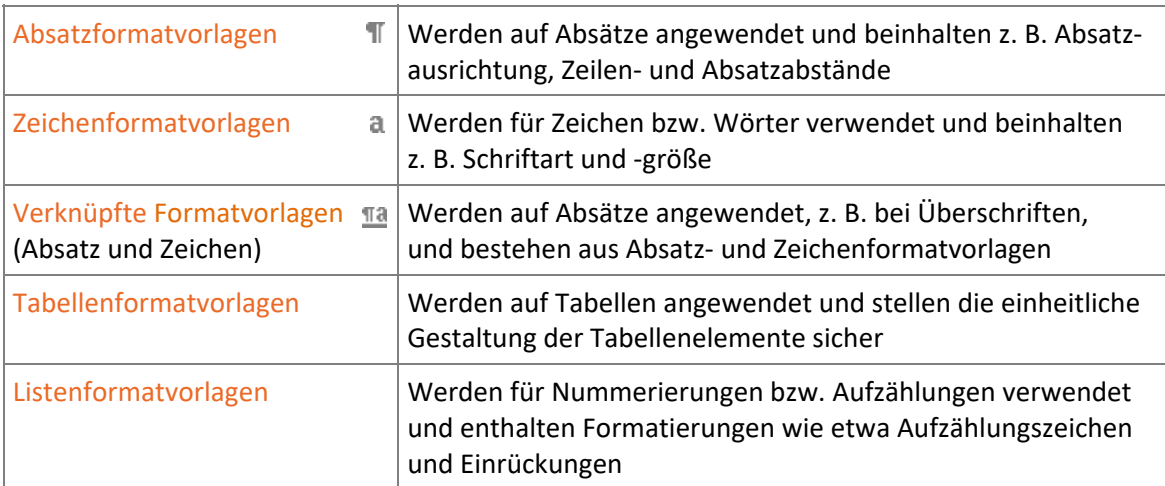

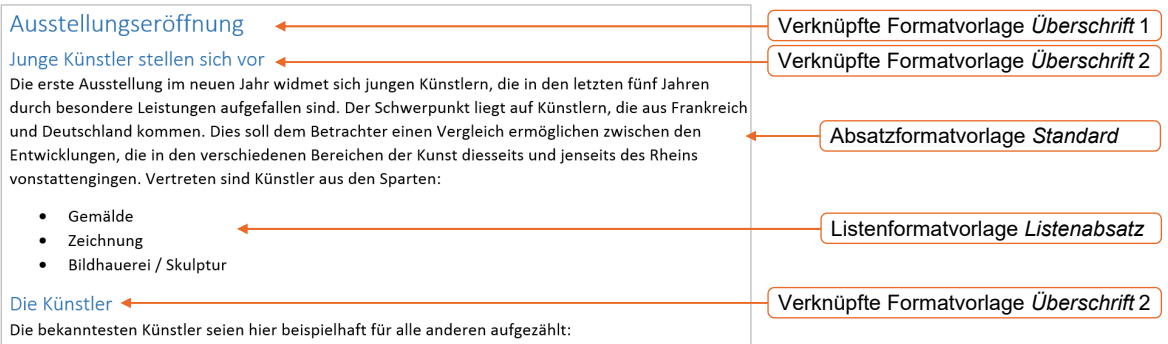